## **Participant**

## **Online Team Management Guide**

The Anthem Corporate Run is using this guide to help participants register. This guide is meant to serve as instructions to help with the registration process.

## **Signing up**

Go to <https://runsignup.com/Race/VA/GlenAllen/corporaterun>. This is the site where you will be able to find and register for your team. You will also be able to manage your registration once you have signed up (change personal information, drop out, etc.).

**1. Find your team** by searching or scrolling through the list.

Make sure it is the right team by clicking on the team name to see the Captain and other members. Then click the Join button on the right for your team.

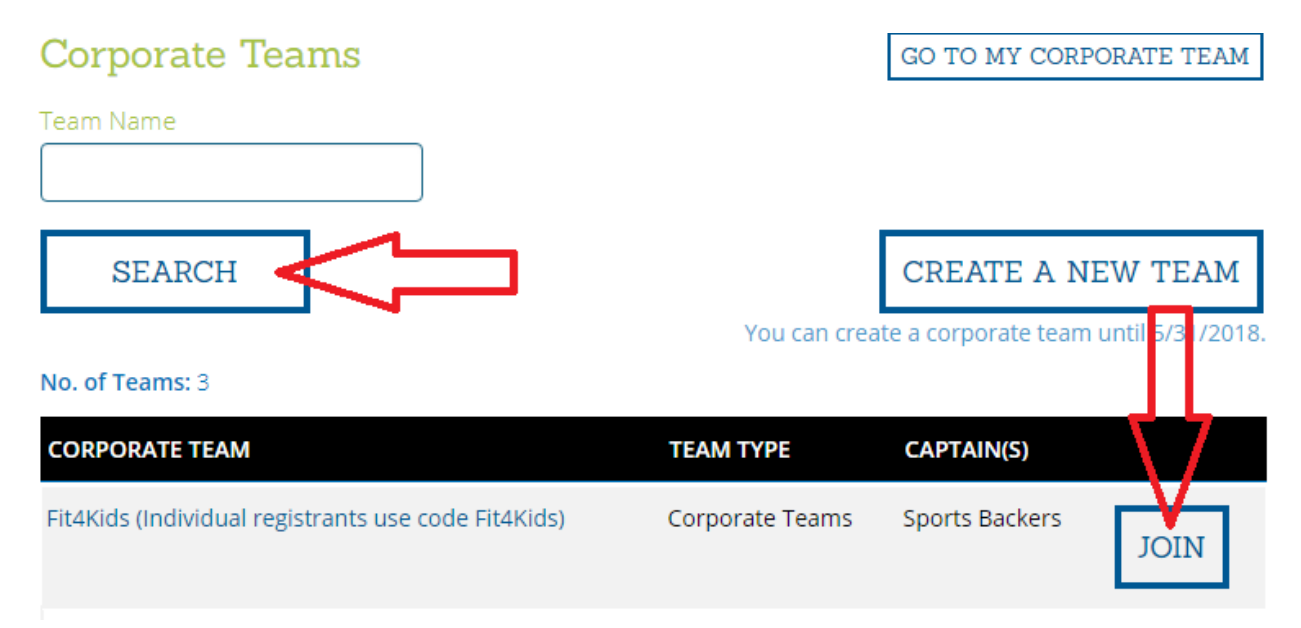

## **2. You will next fill in your information.** All fields with a little red \* are required.<br>Registration for Corporate Team – Fit4Kids (Individual registrants use code Fit4Kids)

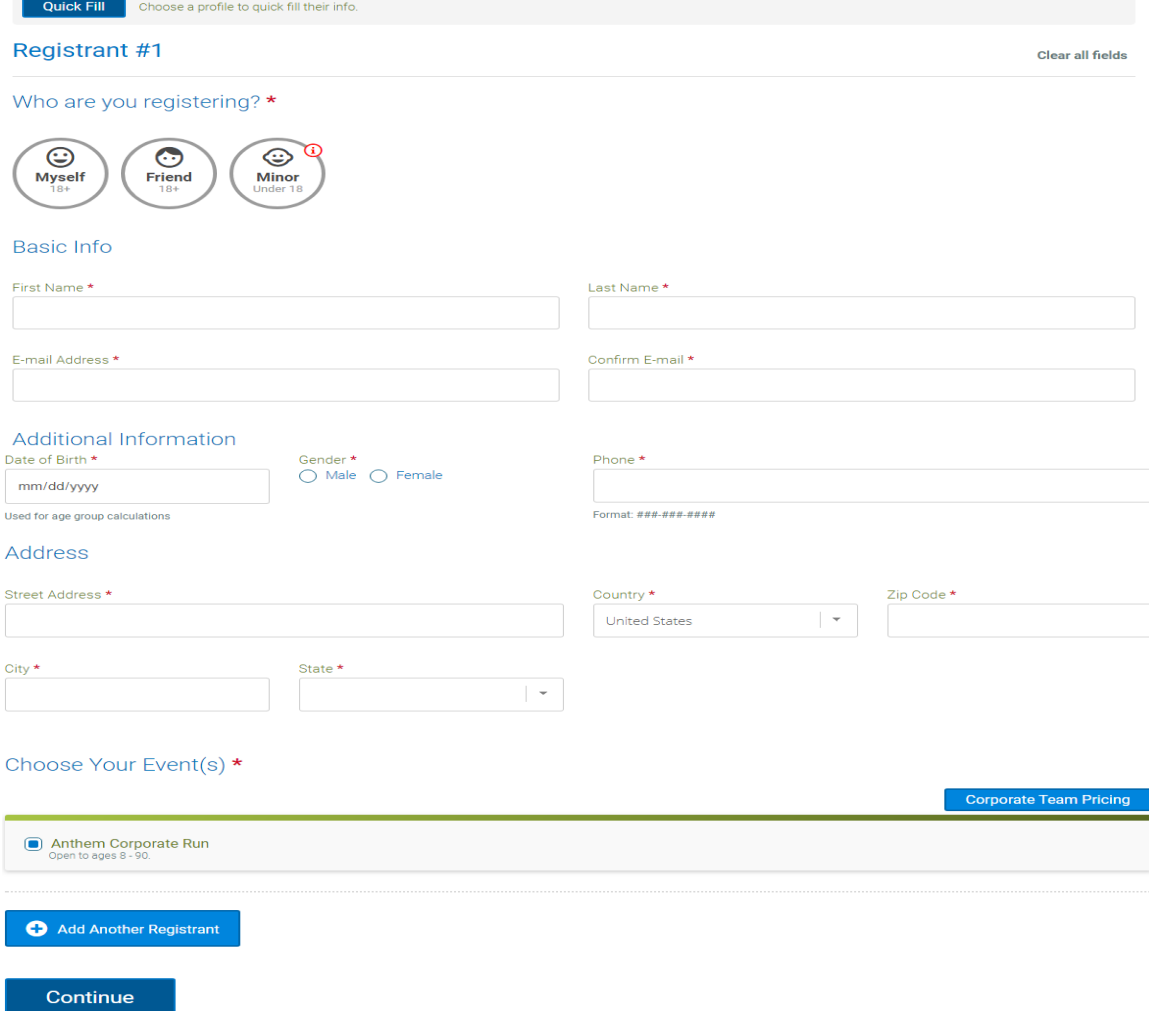

**3. Waiver** – initial the waiver exactly as shown in underlined text box

**4. You will enter your organization's code.** This is a confidential code given to you by your employer.

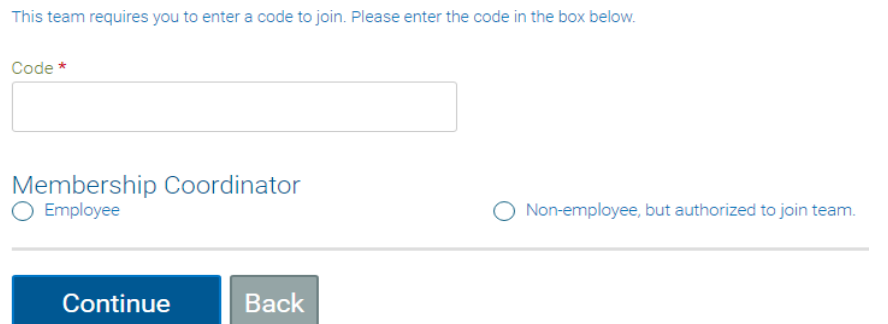

**5. Questions.** You may be asked a series of questions for your team.

**6. Checkout.** You can review the information you entered. Note that you can edit information by clicking the Edit button in the upper right corner.

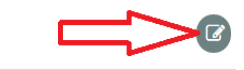

**Registration Cart** 

At the bottom of the Review Registration page enter in your credit card info and click Confirm Payment to complete registration.

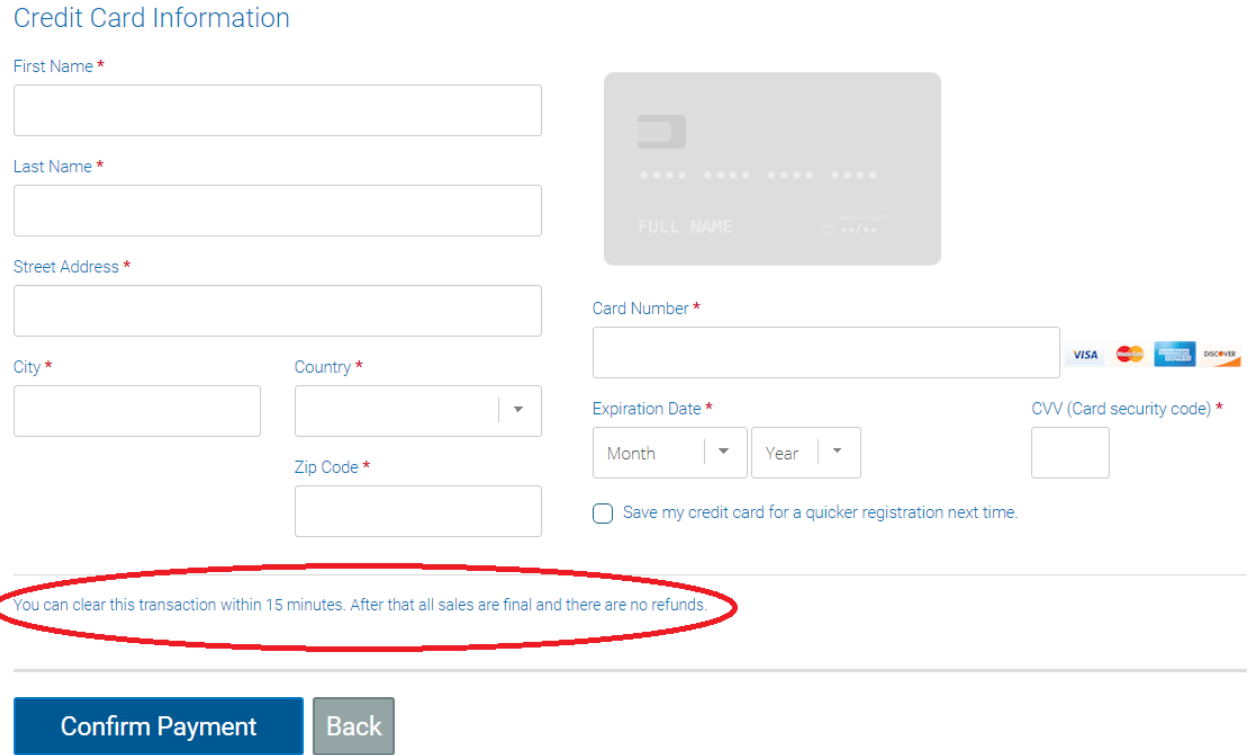

Note that there is a Clear button just in case you made a mistake – you have 15 minutes to click this and it will clear your registration information and credit card transaction. **Do not close your confirmation window**. Then you can start over again if needed.

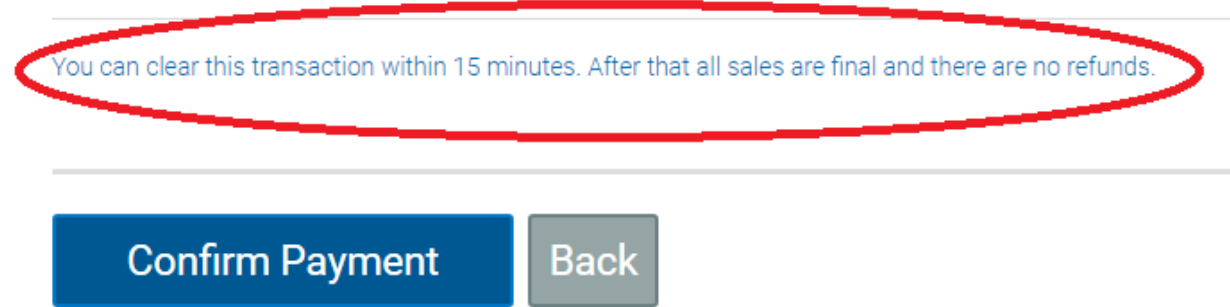

**7. Done!** You can print out your confirmation; we will also send you a copy as well via email.